### 学校内で端末を初期化する方法について

年度末の教職員様の異動・退職等の際に学校側で iPad のリセットをご対応いただくご案内がございます。 手順を以下記載いたします。

#### **1.Teams からセンターにリセット依頼の連絡**

リセットする端末のシリアル番号を Microsoft Teams にてご共有願います。 ※教頭先生、推進リーダー様にご共有願います

#### **2.対象の端末に向けて初期化設定信号の送付**

センター管理システムより初期化可能となる情報を対象の iPad に送付いたします

### **3.端末側でのリセット作業**

以下の手順でリセット処理をご対応願います。

# **【手順】**

- ・「設定」→「一般」→「転送または iPad をリセット」→「すべてのコンテンツと設定を消去」を選択
- ・この iPad を消去で「続ける」を選択(※)→iPad を消去で「消去」を選択後、初期化が開始されます。 ※このあとパスコードの設定等がある場合は入力を求められます

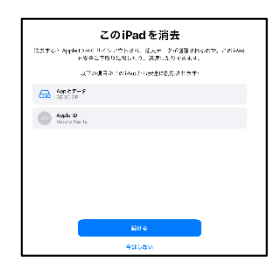

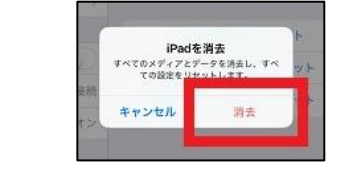

#### **4.iPad 再起動とネットワーク設定**

初期化完了後、端末が起動し、初期設定を実施・ご案内上、ネットワークの接続の指示がありますので、 学内のモバイル Wifi ルーターに接続をお願いします。

# **【手順】**

## **①端末起動・言語・国または地域を選択**

下記画面で「ホームボタン」を選択→言語で「日本語」・国または地域を選択で「日本」を選択

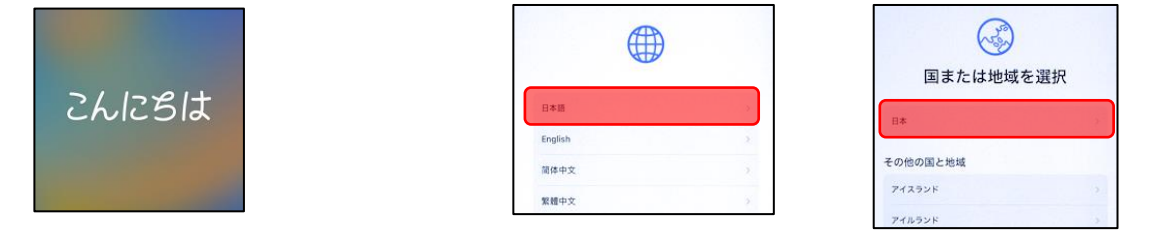

## **②クイックスタート~Wifi ネットワーク設定**

クイックスタートで「手動で設定」を選択→文字入力および音声入力の言語で「続ける」を選択

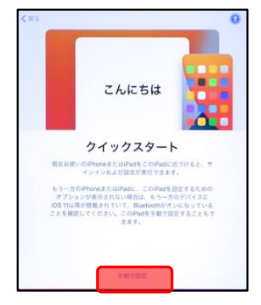

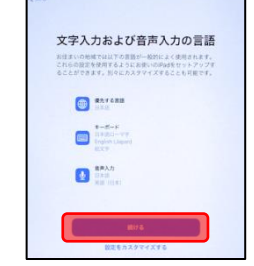

## **③Wifi ネットワーク接続**

モバイル Wifi ルーターに表示の **SSID** と **PWD** を入力してネットワークの接続を行います。 ※各校に配当しているモバイル Wifi ルーターを使用

・画面内でモバイル Wifi ルーターに表示の **SSID** を選択→**PWD** を入力し、「接続」を選択

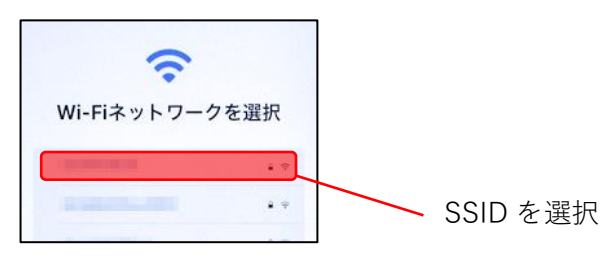

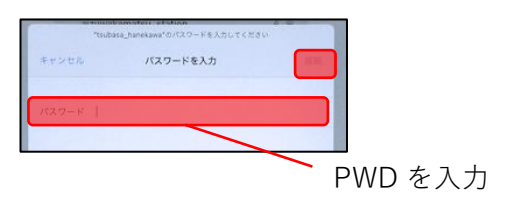

## **〈モバイル Wifi ルーターの SSID と PWD の確認方法〉**

電源ボタンを 長押しを選択

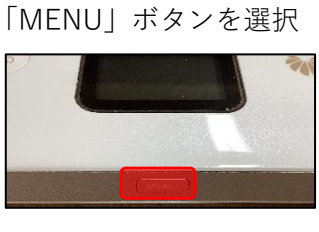

端末起動 → 「MENU」ボタンを選択 → 端末情報を選択し、Wifi の接続情報を表示

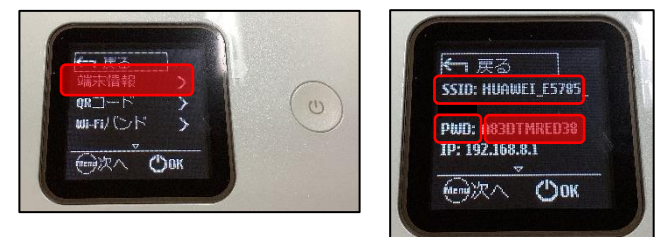

# **5.初期設定情報の流し込み開始、初期設定の完了**

iPad が「ホーム」に移動し、DNS ガードや mobiApps が端末内に表示されることを確認 ※この間もモバイル Wifi ルーターへの接続は切らないようお願いいたします。

この他ご不明点がありましたら、GIGA スクール運営支援センターとの Teams にてご連絡いただけま すと幸いです。よろしくお願いいたします。